# Setting up a UNC Email Account

 All Finance and Operations staff are expected to create a UNC email address. UNC leadership and supervisors use UNC email accounts to communicate important information to staff. Managers and coworkers use email to provide information relevant to a person's position or professional development. Finance and Operations IT does not own or setup UNC email accounts. This is a centralized service provided by Central ITS.

# How do I set up my UNC email?

 To create a UNC email account, you must first set up an Onyen. This is a required process for onboarding.

Create or Find your Onyen

To create, manage or to discover your Onyen:

- 1. Visit the ONYEN services site at: <https://onyen.unc.edu>
- 2. Select an option:

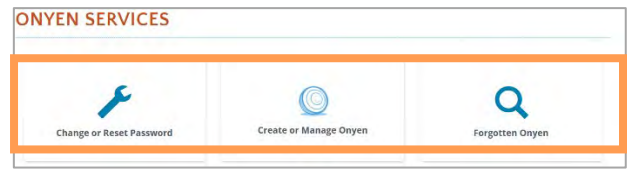

Result: You will be directed to the Onyen Services page.

 If you have forgotten your Onyen, select the **Lookup**  3. To create an Onyen select the **Create an Onyen** tab. **My Onyen** tab. You will need your PID.

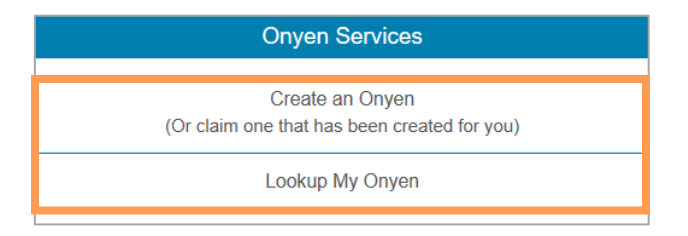

4. Enter required information in fields.

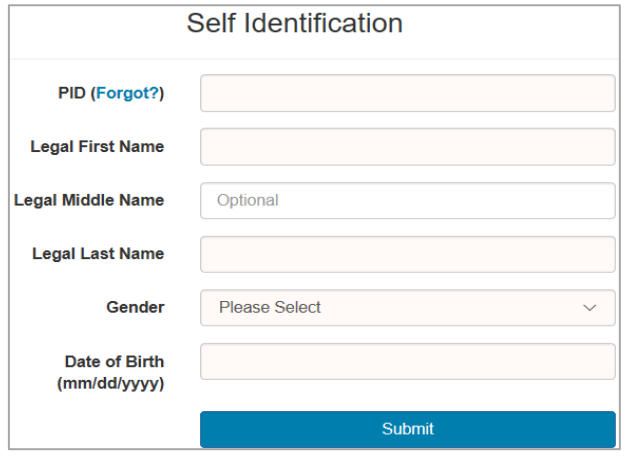

5. Click **Submit.** 

Request a UNC Email Account

To request an email address:

- 1. Login to <https://selfservice.unc.edu>using your Onyen and password.
- 2. Select **Email Sign-up** from the options**.**

 This will create an Office 365 email account. An Office 365 email account can be accessed via a web browser personal computer, Microsoft Outlook can also be at <https://heelmail.unc.edu>. If you have a university or configured to access email.

Tips for Selecting a UNC Email Address

- • When selecting an email address, a common format is [firstname.lastname@unc.edu.](mailto:firstname.lastname@unc.edu) While this is acceptable it reveals a certain level of personal information. You should consider a more secure email format such as the initial of your first name, your full last name, followed by other characters.  *For example, John Smith might choose the address [jsmith99@unc.edu.](mailto:jsmith99@unc.edu)*
- • To make it more difficult to hack your UNC account, please do not use an email with your Onyen as the only thing before the @ sign.
- • Choose something easy to say/explain over the phone to others.

## Setting up Two-Factor Authentication

 UNC uses a two-factor authentication for email, using Microsoft Authenticator. You will need to sign up for this service at<http://onyen.unc.edu> and select '2-step Verification for Office 365 (Heelmail).'

 We recommend using a personal phone as this is a device you would most likely have with you at any given time.

### Need Help?

 email account is Central IT support which can be The best support for creating or troubleshooting an reached by calling 919-962-HELP (4357).

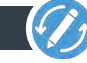